AIM User Guide: Enrolling Students in AIM

THIS AIM USER GUIDE IS DESIGNED TO PROVIDE GUIDANCE FOR ENROLLING STUDENTS IN INFINITE CAMPUS FOR DISTRICT EDITION USERS AND MONTANA EDITION USERS.

MONTANA EDITION (ME) USERS OF INFINITE CAMPUS UTILIZE A THIRD-PARTY STUDENT INFORMATION SYSTEM TO HOUSE THEIR STUDENT DATA. THE [AIM](https://opi.mt.gov/Portals/182/Page%20Files/AIM/2%20AIM%20USER%20GUIDES/User%20Guides%20by%20Topic/Imports%20to%20AIM/AIM%20File%20Import%20Guide.pdf) [FILE IMPORTS GUIDE](https://opi.mt.gov/Portals/182/Page%20Files/AIM/2%20AIM%20USER%20GUIDES/User%20Guides%20by%20Topic/Imports%20to%20AIM/AIM%20File%20Import%20Guide.pdf) IS AN ESSENTIAL TOOL FOR ME USERS IN UPLOADING THEIR STUDENT DATA INTO AIM/INFINITE CAMPUS.

# **Enrolling Students in AIM**

# AIM User Guide

THIS AIM USER GUIDE IS DESIGNED TO PROVIDE GUIDANCE FOR ENROLLING STUDENTS IN AIM/INFINITE CAMPUS FOR DISTRICT EDITION (DE) USERS AND MONTANA EDITION (ME) USERS. (FOR MASS UPLOADING ENROLLMENT INFORMATION FOR ME USERS, PLEASE USE THE AIM [FILE IMPORTS GUIDE\)](https://opi.mt.gov/Portals/182/Page%20Files/AIM/2%20AIM%20USER%20GUIDES/User%20Guides%20by%20Topic/Imports%20to%20AIM/AIM%20File%20Import%20Guide.pdf).

# **Contents**

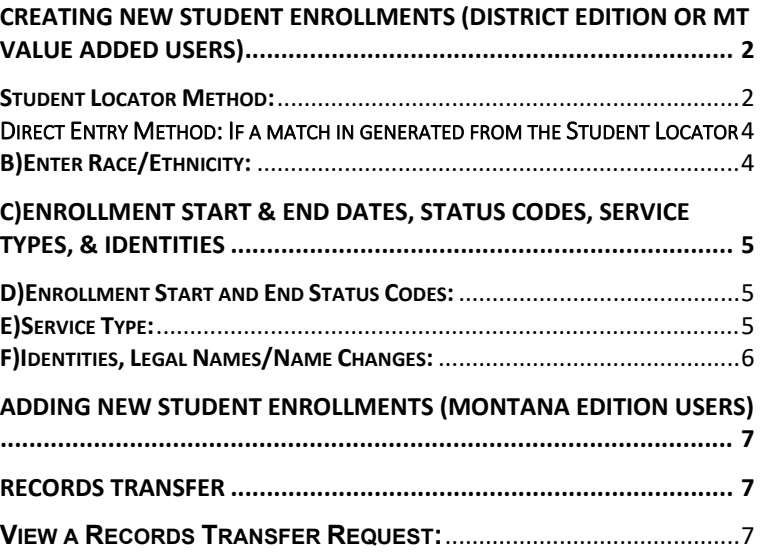

# <span id="page-1-0"></span>**Creating New Student Enrollments (District Edition or MT Value Added Users)**

#### <span id="page-1-1"></span>**Student Locator Method:**

*Path: Index/Student Information/Student Locator*

The **Student Locator** is the *preferred method* for enrolling new students into Infinite Campus. The Student Locator searches the state database for students previously enrolled in a Montana school district. Using the Student Locator decreases the chances of creating a duplicate State Student ID.

**The student's Last Name, First Name and Gender are** 

**required for a search.** A student should always be entered with their legal name. If a student has been previously enrolled in a Montana school district, but a match is not generated, try commonly used last names, nicknames, switch first and last names, or vary the gender.

#### **Tips for Success:**

- No periods on Jr and Sr suffixes.
- If the first name is two names (e.g., Mary Ann) try the combined name as well as the first name only under first name.

(Continue to the next page)

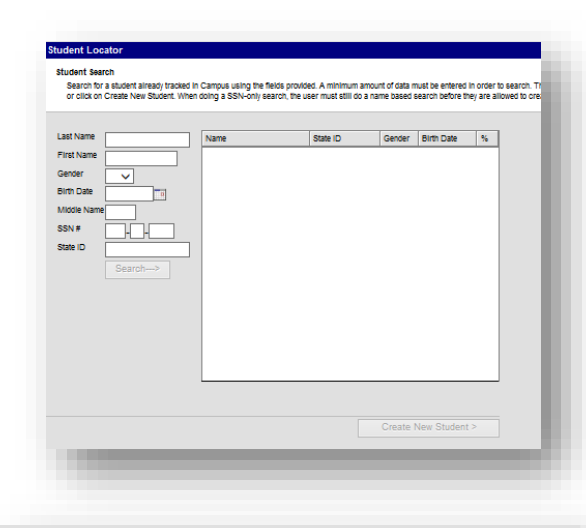

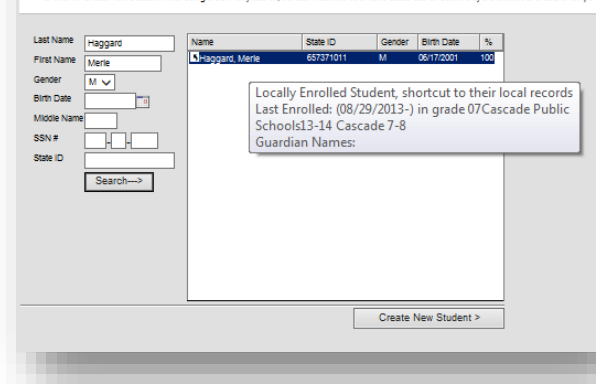

- **A) If a match is generated**, verify the child's birthdate. Hovering over the child's name will show their last enrollment and grade level. If those match the enrolling child, click on the child's name. From the Student Information screen use the **[Direct Entry Method](#page-3-0)** to create a **New Enrollment.** Proceed to **Page 4** below.
- **B) If the child has not been previously enrolled** in a Montana school district, click **Create New Student.** A message will pop up, warning the user that this process will create a new State Student ID. Click **OK.** Proceed with the steps below.

After clicking **OK**, the following information will need to be entered in order to create a new student in the system:

- **1. Person Info**: Enter the Student Number (local ID) – *optional*. If this is a new student, the **State ID will populate when the record is saved.**
- **2. Identity Info:** Enter the required information (marked with a red asterisk (\*)).
- **3. Enrollment Detail:** Enter the student's Start Date, Start Status and Grade.

**Note:** Program participation can be entered at this point as well, though is not required. Navigate further down to view programs and indicate which program(s) the student may be a part of.

- **4.** Click **Save** at the top of the page to enroll the student.
- **5.** The **Student Records Transfer** wizard will appear. Click **Submit Request**. Records from the sending district will be automatically requested (this feature **does not** replace an official records transfer request from the district – only information contained in the sending district's database will be sent).

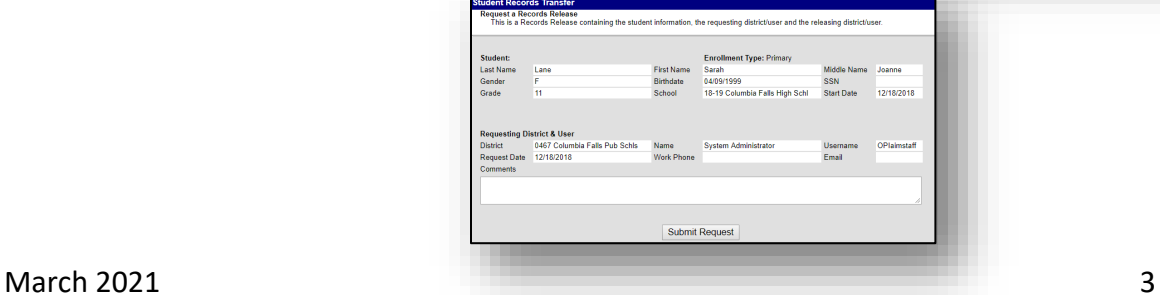

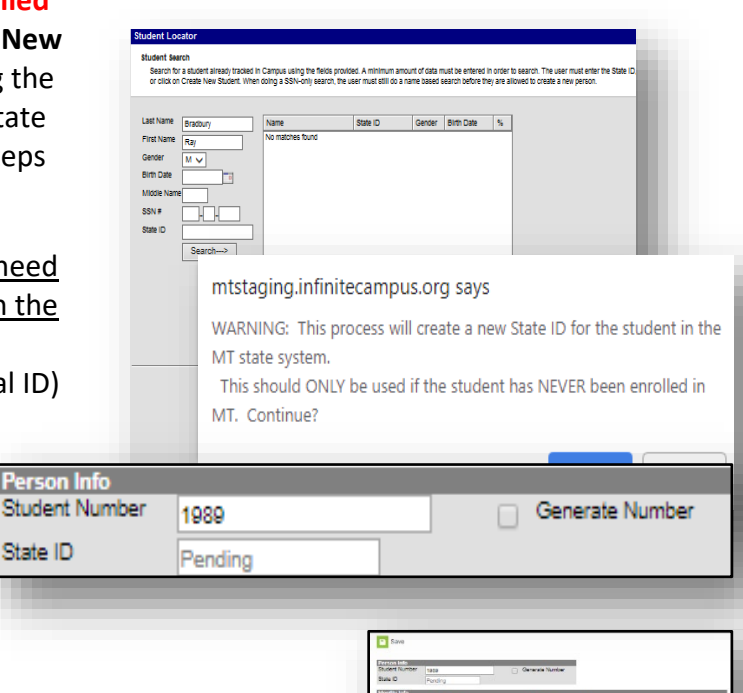

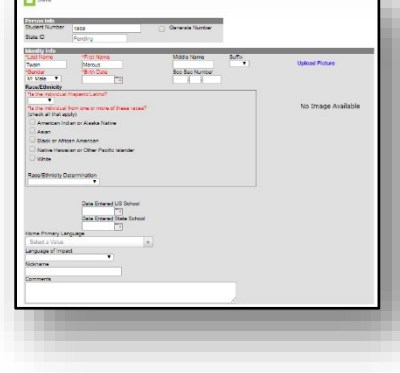

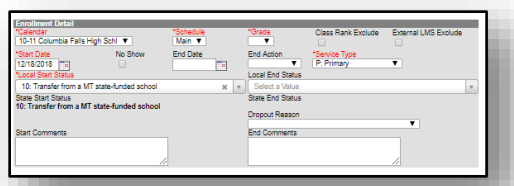

# <span id="page-3-0"></span>Direct Entry Method: If a match in generated from the Student Locator

*Path: Index/Student Information/General*

#### **A) Students who already exist within Infinite Campus, can be enrolled in each year by creating a new enrollment.**

After pulling up a student's **General Information** screen (click on the **Search** tab, enter the last name and click **Go**):

- **1.** Click on the **Enrollments** tab.
- **2.** Select the **Year** and select a **School** in the **Calendar bar.**
- **3.** Click **New**.
- **4.** Enter at least the required fields (**Calendar, Schedule**, **Grade, Start Date, Service Type, Local Start Status**) in the **General Enrollment Information** editor.
- **5.** If additional information can be added at this time, enter that information as well.
- **6.** Click the **Save** icon. The new enrollment will be listed in the **Enrollment Editor**.

**Note:** If the child is transferring in from another district in the state of Montana, a records request will have to be initiated. See the last page of this user guide.

#### <span id="page-3-1"></span>**B) Enter Race/Ethnicity:**

*Path: Index/Census/People/Demographics*

Districts should encourage parents of students new to the district to provide accurate information on students' race and ethnicity. Parents also need to be made aware they have the right to refuse to answer the race and ethnicity questions, but a third-party observer will then designate the student's race and ethnicity.

- **1.** To enter or edit race and ethnicity information, locate the student's **demographic** information. **(Index/Census/People/Demographics).**
- **2.** Next to the Race/Ethnicity section, click **Edit**.
- **3.** Enter the appropriate **Ethnicity** and **Race** information. Both questions are required, and multiple Races may be selected.
- **4.** The Race/Ethnicity Determination field is optional. It may be used to track how a student's Race/Ethnicity was determined.

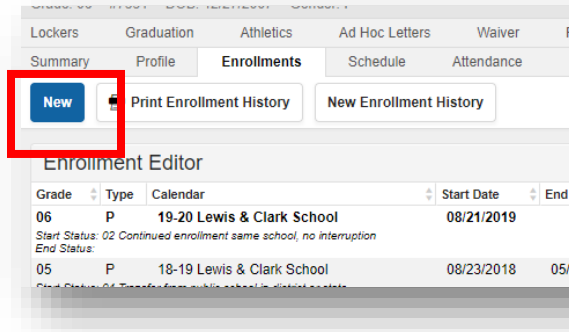

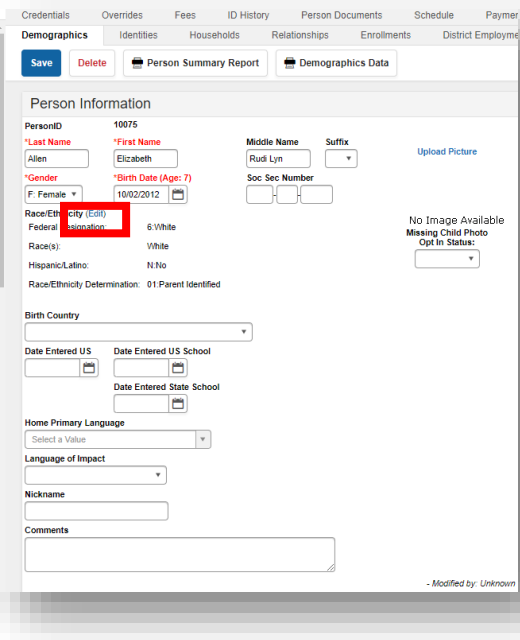

### <span id="page-4-0"></span>**C) Enrollment Start & End Dates, Status Codes, Service Types, & Identities**

*Path: Index/Student Information/General/Enrollments* The student's **Start** and **End Dates** reflect the actual dates that a student attends a school. The **Start Date** is the student's *first day of attendance (not necessarily the enrollment date).* A student may enroll prior to the first day of enrollment. The **End Date** is the *student's last day of attendance (not the*  date the records request is received). A student may leave a district for a period of time before a records request (or other notification that the students has exited) is received. Once the notification is received, the *Student's End Date should be changed to reflect the last day of attendance.*

### <span id="page-4-1"></span>**D) Enrollment Start and End Status Codes:**

*Path: Index/Student Information/General/Enrollments*

The student's **Start and End Status codes** reflect where the student came from and where the student is going. For State reporting purposes, it is important that these codes be as accurate as possible.

**NOTE:** Occasionally, schools may have an overlap in End Dates and Start Dates, for example, when a student transfers from one school to another. This will create a flag in the system during enrollment counts which will require either one or both schools to make an adjustment to the end or start dates. More information on this located on page 17.

<span id="page-4-2"></span>See [Appendix A](http://opi.mt.gov/Portals/182/Page%20Files/AIM/2%20AIM%20USER%20GUIDES/User%20Guides%20by%20Topic/Code%20Definition%20Appendices/APPENDIX%20A%20Enrollment%20Start%20Status.pdf) for definitions of **Enrollment Start Status codes**. See [Appendix B](http://opi.mt.gov/Portals/182/Page%20Files/AIM/2%20AIM%20USER%20GUIDES/User%20Guides%20by%20Topic/Code%20Definition%20Appendices/APPENDIX%20B%20Enrollment%20End%20Status.pdf) for definitions of **Enrollment End Status codes**.

#### **E) Service Type:**

*Path: Index/Student Information/General/Enrollments*

The **Service Type** is a partial indicator of a student's enrollment status. There are **three choices** for Service Type:

- **1. P: Primary** the Primary Service Type indicates that the student is primarily enrolled in this school or district for educational services and is considered full-time.
- **2. S: Partial** the Partial Service Type indicates that the student is enrolled primarily at another school or district, but receives some educational services from this school or district. (e.g., a home school student who takes a math class at the local high school or an 8<sup>th</sup> grade student with a primary enrollment at the middle school but taking a math class at the high school). This is considered part-time enrollment.

**3. N: Special Ed Services** – the Special Ed Services Service Type indicates that the only services a student receives from the school or district is Special Education services. This Service Type applies to students who receive their educational services from another type of school (e.g., home school or private school), but comes to the school or district for Special Education services. *This Service Type also applies most often to Pre-Kindergarten students who receive Special Education services (including speech).*

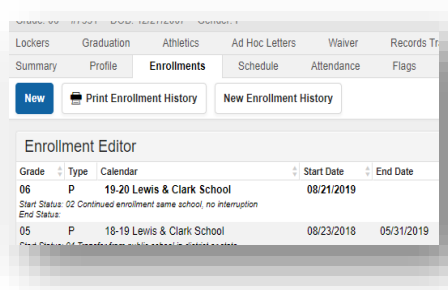

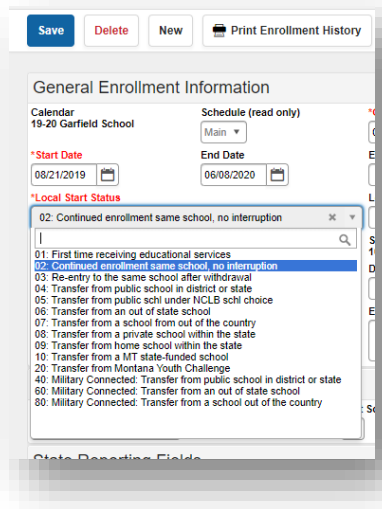

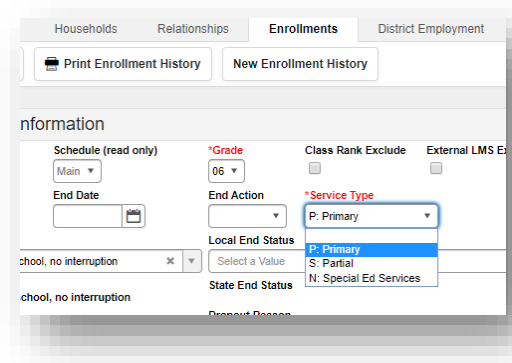

**NOTE:** A student may have a Primary enrollment at one school and a Secondary or Special Ed enrollment in another. However, a student can **never** have two primary enrollments with overlapping dates.

In the example to the right a student has a **Primary enrollment** in the eighth grade at the middle school and is also taking an advanced class at the high school. The enrollment at the high school has a **Service Type of S: Partial** and is listed as a ninth-grade enrollment (because this high school does not include the eighth-grade level).

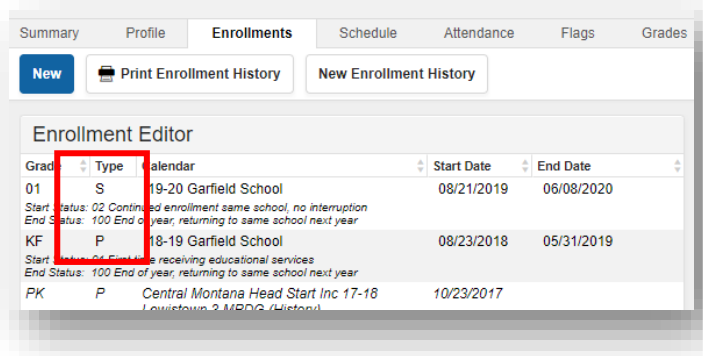

Another example could be that a student is enrolled in a home school and is taking a speech class at the local high school. Because the student is receiving only Special Ed services from the public school his **Service Type is N: Special Ed**. A note should be added to the student's Start Comments explaining the situation.

### <span id="page-5-0"></span>**F) Identities, Legal Names/Name Changes:**

*Path: Index/Census/People/Identities*

Infinite Campus is designed so that each student has **only one State Student ID** that stays with a student from the first enrollment into public school through graduation from high school. To prevent duplication, it is highly recommended that legal names are used in Infinite Campus. *The system allows multiple identities to be attached to a single State Student ID, to accommodate necessary legal name changes.*

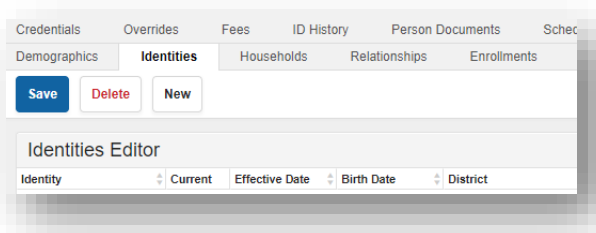

**Important:** Simple corrections that have been caught quickly

such as typographic errors in the student's name or changes to the student's birthdate, race/ethnicity, and gender should be made on the **Demographics tab**. If information that needs correction exist in more than one school enrollment, then a new identity must be created.

#### **If a student's legal name changed or if the student was entered with a name that is not the legal name, create a new identity on the Identities tab.**

- **1.** Select the **Identities** tab.
- **2.** Click **New**.
- **3.** Change the student's name, enter the **Effective Date**.
- **4.** Click **Save**. The student's records will be attached to this name with a historical tie to the previous name.

**NOTE: Gender** refers to the **legal sex** of the student as it appears on their birth certificate or other legal documentation, which may not be the same as how they personally identify. For reporting purposes, enter the legal gender of the student. *A new identity should be created for those students where the gender value has been legally changed.*

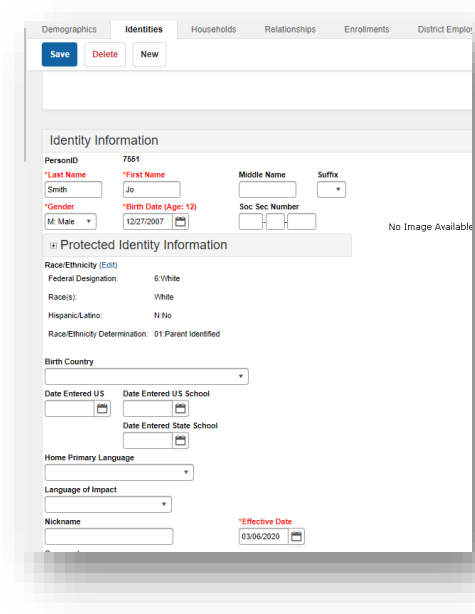

# <span id="page-6-0"></span>**Adding New Student Enrollments (Montana Edition Users)**

Montana Edition users of Infinite Campus utilize a third-party student information system to record their student data. This data must be imported into AIM/Infinite Campus to be reported to the state. The [AIM File Imports Guide](https://opi.mt.gov/Portals/182/Page%20Files/AIM/2%20AIM%20USER%20GUIDES/User%20Guides%20by%20Topic/Imports%20to%20AIM/AIM%20File%20Import%20Guide.pdf) provides instruction on how this is done. It is important to note that a Demographics Upload must first be completed before completing a Student Enrollment Upload.

# <span id="page-6-1"></span>**Records Transfer**

The **Records Transfer** tool in Infinite Campus is used mainly to facilitate the transfer of **Special Education records**. The Records Transfer tool can also be used to reconcile enrollment overlaps and provide student transfer information such as LEP data.

When a student that is new to the district is enrolled using the Student Locator, the Records Transfer Wizard opens automatically to generate a request immediately*. If a student is enrolled using the direct entry method, the administrator must manually generate a Records Transfer request.* The next sections explain how to enter a manual Records Transfer request and view the status of all requests.

#### <span id="page-6-2"></span>**View a Records Transfer Request:**

The **Process Inbox** allows a user to view the status of each Records Transfer request made through Infinite Campus.

The **Process Inbox** is located on the user's Main Work page. To access the Process Inbox:

- **1.** Click on the user's name on the **Index** tab.
- **2.** Use the pull-down **Display** menu to select **Records Transfer**.
- **3.** Click **Find Messages**.
- **4.** The list shows the status of all records transfer requests. Click a message to open the record and view details. Details look like this:

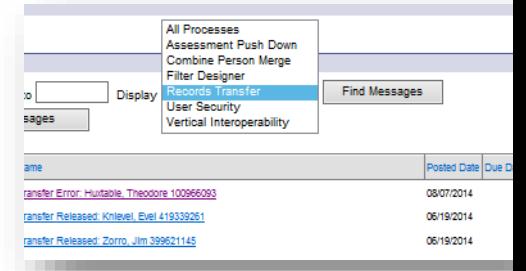

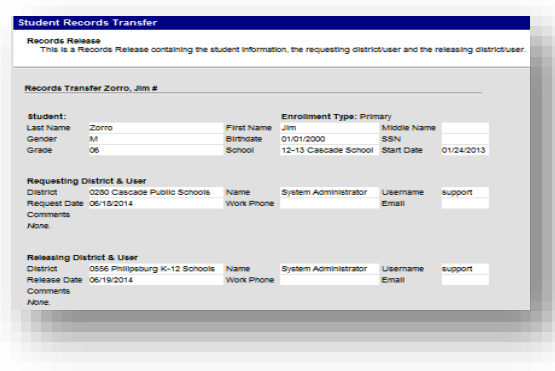

**For more information, contact the AIM Help Desk at 1- 877-464-6681 or [Submit an AIM Help Desk Ticket](https://opiservicedesk.opi.mt.gov/help/servicedesk/customer/portal/7/user/login?nosaml&destination=portal/7)**